Para ver esta película, debe disponer de QuickTime™ y de<br>un descompresor .

# **MANUAL DE USO DEL FACSCalibur 264 (CellQuestPro)**

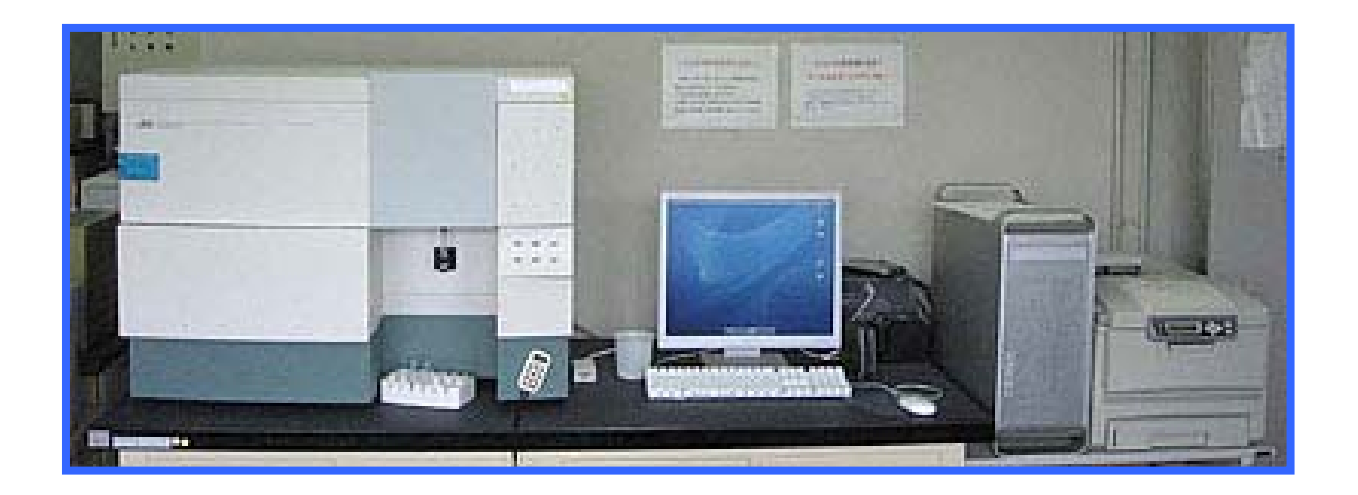

*Servicio de Citometría de Flujo (S.C.F.) Centro de Biología Molecular Severo Ochoa Universidad Autónoma de Madrid. Cantoblanco. 28049. Madrid. Spain. Tlf. 34-91 196 4499/4526 E-mail.* HU*citometria@cbm.uam.es*

# **ENCENDIDO DEL FACSCalibur**

- **1.** Comprobar que la botella de sheath esta llena (nivel máximo indicado con la flecha) y el waste vacio (añadir un chorro de lejía en esta última).
- **2.** Encender el citómetro (presionar botón verde del lateral derecho)
- **3.** IMPORTANTE: Esperar 30" y encender el ordenador.
- **4.** Introducir tu nombre de **usuario** y **password**.
- **5.** Abrir el software CellQuestPro (se encuentra en el logo de apple)
- **6.** Conectar el citómetro:

# **Acquire => Connect to cytometer\***

\*se abrirá la ventana del Browser en el CellQuestPro (para empezar la adquisición) y se activarán las opciones de cytometer de la barra de menú.

# **ADQUISICIÓN DE MUESTRAS FACSCalibur**

**1.** Abrir la planilla del experimento de interés o en su defecto diseñar una nueva planilla\*. IMPORTANTE: Si diseñas una nueva planilla guárdala 1º en el escritorio y luego arrástrala a tu carpeta de **Planillas y settings**, si no lo haces se bloqueará el ordenador tendrás que apagar el citómetro y esperar 20 min hasta poder encenderlo de nuevo.

# **File => Open => Planillas y settings=> Planilla**

Comprobar que los histogramas y dot plots de tus planillas tienen el formato adquisición y análisis que te permite adquirir y analizar posteriormente las muestras

## **2.** Visualizar todas aquellas ventanas que os puedan interesar:

## *En Cytometer***:**

- *Status (nivel de fluidos, estado del láser.)*
- Detector/Amps (ajustar voltajes y ganancias)
- Compensation (compensación de fluorescencias)
- Treshold (discriminador)

## *En Acquire***:**

- Counter (eventos totales, eventos/segundo…)
- **IMPORTANTE**: Escoger dónde y cómo grabar los archivos que vas a generar en el *Browser***:** *En esa ventana Browser seleccionar el botón gris de change en data, se abrirá una ventana, elige el disco duro USUARIOS (del escritorio) y la carpeta de tu laboratorio dentro de la carpeta de datos oficial. IMPORTANTE no se pueden generar carpetas personales en el disco. Configurar el nombre con que se van a guardar las muestras con el botón gris de change en file (simple ID, custom prefix…). Posteriormente en esta ventana podrás ir nombrando a tus muestras una a una.*

## *escritorio=>USUARIOS=>carpeta oficial=>laboratorio*

*Recuerda que es OBLIGATORIO pasar estos archivos al ordenador de análisis al finalizar la adquisición de las muestras y borrarlos del ordenador del citómetro => seguid las instrucciones que encontraréis en el lateral del citómetro (a través de la cripta o directamente al ordenador de análisis). Las muestras del ordenador de análisis son borradas periódicamente.*

**3.** Escoger los parámetros predeterminados ("settings") del citómetro que te interesen para tus muestras:

#### **Cytometer=>InstrSettings=> Open=>Planillas y settings =>Settings => Open => Set**

*Comprueba que los settings son los correctos* 

- **4.** Conectar la presión de sheath (interior del citómetro entre el bidón de sheath y el de waste off=>on).
- **5.** Verificar en **Acquire** => **Acquisition and storage** =>**parameter saved** que todas las fluorescencias y señales que quieres guardar están seleccionadas.
- **6.** Realizar dos ciclos de **prime** para purgar la línea con el tubo rotulado como PRIME, con  $≈2ml$ , H<sub>2</sub>O puesto
- **7.** Pasar H<sub>2</sub>0 en modo setup para comprobar que está limpio el sistema

#### *Pasar muestra:*

#### **Acquisition control**:

- Desplazar el brazo de debajo del tubo a un lado.
- Cambiar el tubo y poner la muestra, desplazar el brazo de nuevo hacia el tubo (importante que la línea de muestra no se quede mucho tiempo sin líquido pon un tubo con agua si ves que eso ocurre)
- Presionar el botón de **run** en el citómetro (comprobar que la válvula de presión de sheath está en on), se pondrá verde si todo está correcto.
- Marcar con un aspa el modo **setup** en esta ventana y Acquire para visualizar las señales de tus células en el software. **=>** *En modo setup las señales no estan siendo guardadas.*
- Realizar en este modo si fuera necesario los ajustes para optimizar las señales (PMTs, gain, compensations, Treshold…).
- Una vez ajustado pausar y abortar la muestra, quitar el setup y adquiere pero antes:
	- *Verifica donde se van a almacenar los datos Verifica en Adquisition & Storage => Parameters saved, los parámetros guardados*
- Por defecto adquiere 10.000 eventos totales (si se quiere se puede modificar en el menú de **Acquire en Parameter setup** una vez adquiridos deja de visualizar los datos y almacenarlos *Ojo no deja de pasar muestra=>Presiona el botón standby del citómetro para que deje de hacerlo.*
- Proceder al protocolo de lavado que corresponda

# **LAVADO DEL FACSCalibur**

# 1BU**LAVADO CORTO SI NO ERES EL ÚLTIMO USUARIO DEL DÍA**

Realizar el lavado **INMEDIATAMENTE** después de pasar las **muestras** 

- **1. Con el brazo abierto (girado a la derecha) pasar 2ml de FACSClean (comprobar que está claro que no hay partículas macroscópicas en el tubo CAMBIARLO SI ES NECESARIO)**
- **2.** Con el brazo de muestra cerrado pasar durante  $\approx$  5 min **en velocidad de paso de muestra HIGH la misma solución.**
- **3. Con el brazo abierto (girado a un lado) pasar 2ml de H2O DESTILADA (comprobar que está clara que no hay partículas macroscópicas en el tubo CAMBIARLO SI ES NECESARIO)**
- **4.** Con el brazo de muestra cerrado pasar durante  $\approx$  5 min **en velocidad de paso de muestra HIGH la misma solución.**
- **5. Verificar que no pasan apenas eventos (menos de 500 en 5 minutos y que el citómetro está listo para ser utilizado por el siguiente usuario. SI NO ES ASÍ cambiar el tubo de agua y si continua sucio PROCEDER AL LAVADO LARGO**

## 2BU**LAVADO LARGO SI ERES EL ÚLTIMO USUARIO DEL DÍA**

Realizar el lavado **INMEDIATAMENTE** después de pasar las **muestras** 

- **1.** Con el brazo abierto (girado a la derecha) pasar ≅ 2ml de **FACSClean (lejía diluida) (comprobar que está clara que no hay partículas macroscópicas en solución, si NO es así cambiarlo)**
- **2.** Con el brazo de muestra cerrado pasar durante  $\approx$  5 min **en velocidad de paso de muestra HIGH la misma solución.**
- **3. Con el brazo abierto (girado a la derecha) pasar 2ml de FACSRinse (detergente) (comprobar también que está clara, si NO es así cambiarlo)**
- **4.** Con el brazo de muestra cerrado pasar durante  $\approx$  5 min **en velocidad de paso de muestra HIGH la misma solución.**
- **5. Con el brazo abierto (girado a la derecha) pasar 2ml de H2O destilada (comprobar que está clara, si NO es así cambiarlo)**
- **6.** Con el brazo de muestra cerrado pasar durante  $\approx$  5 min **en velocidad de paso de muestra HIGH.**
- **7. Verificar que no pasan apenas eventos (menos de 500 en 5 minutos y que el citómetro está listo para ser utilizado por el siguiente usuario. SI NO ES ASÍ cambiar el tubo de agua y si continua sucio PROCEDER AL LAVADO LARGO**

# **ES IMPRESCINDIBLE QUE SE CUMPLAN ESTOS PROTOCOLOS DE LIMPIEZA**

# **APAGADO del FACSCalibur**

**VERIFICAR Y CONFIRMAR SI HAY UNA RESERVA EN LA PRÓXIMA MEDIA HORA (CONSULTAR EN EL ORDENADOR Y CONFIRMAR) SER MUY RIGUROSOS A LA HORA DE HACER LAS RESERVAS Y SED PUNTUALES PARA HACER UN USO ADECUADO DEL LÁSER Y OPTIMIZAR SU RENDIMIENTO**

# Si hay una reserva (en la próxima media hora) NO APAGAR

Con el tubo de H<sub>2</sub>O destilada (con 1ml máximo de volumen) puesto, seleccionar standby

- Quitar la presión de sheath (dentro del cajón de fluidos)
- Salir del CellQuest (file quit)
- Seleccionar el icono del software FileGuard (esquina superior derecha de la barra superior de la pantalla, es una hoja cruzada por dos flechas, seleccionar y marcar *log off*.

## **Si NO hay reserva (***en la próxima media hora***)**

Con el tubo de **H2O destilada** puesto, seleccionar standby

- Quitar la presión de sheath
- Salir del CellQuest (file quit)
- Apagar el ordenador special=>shutdown
- **Dejar 5 min en** *standby* **el citómetro**
- Apagar el citómetro (botón verde lateral derecho)

ANOTAROS EN LA LIBRETA DE REGISTRO ASÍ COMO CUALQUIER ANOMALÍA O INCIDENCIA QUE HAYÁIS TENIDO O COMUNICÁDNOSLA PERSONALMENTE